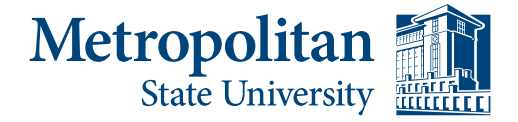

**Building Services** 

700 East Seventh Street Saint Paul, Minnesota

55106-5000

# **Star Alert Portal Login Instructions**

# 1. Go t[o https://metrostate.bbcportal.com](https://metrostate.bbcportal.com/)

- 2. Click "Sign Me Up!"
- 3. Enter first name, last name, and university email address
- 4. Enter new strong password and confirm new password

Note: Error below displays if password requirement is not met.

**Passwords must be at least 8 characters, include 1 lower-case letter, include 1 capital letter and include 1 number. Spaces and special characters are not permitted.**

- 5. Check "I agree" box
- 6. Press Continue button

Note: A confirmation email is sent to the email address you provided

- 7. Login to your email
- 8. Click on confirmation code link

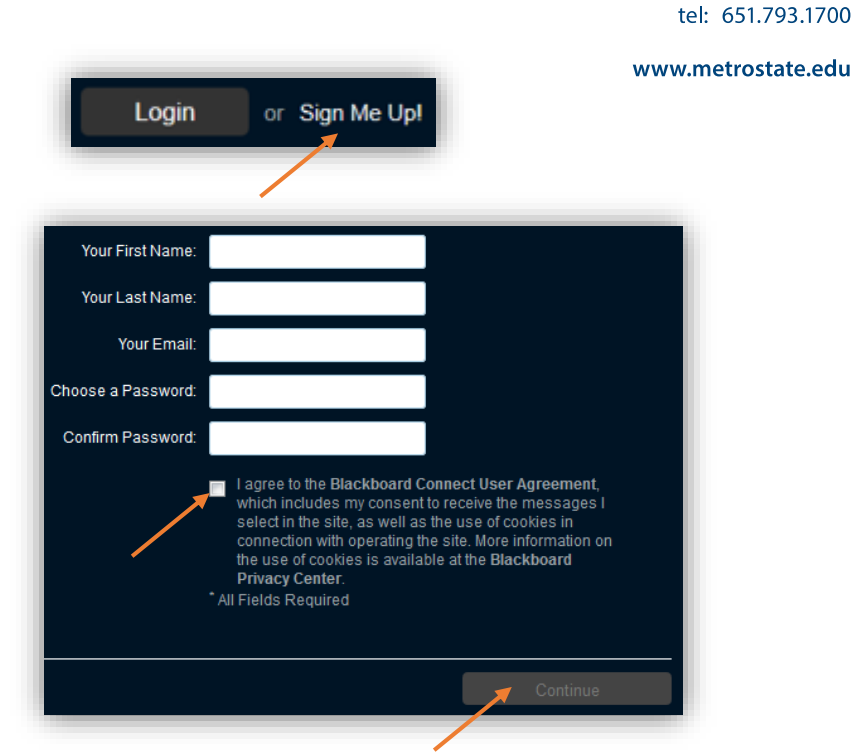

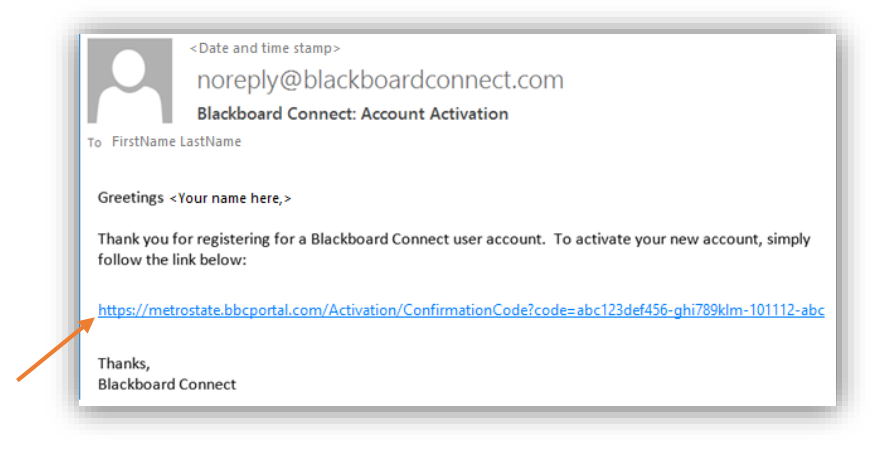

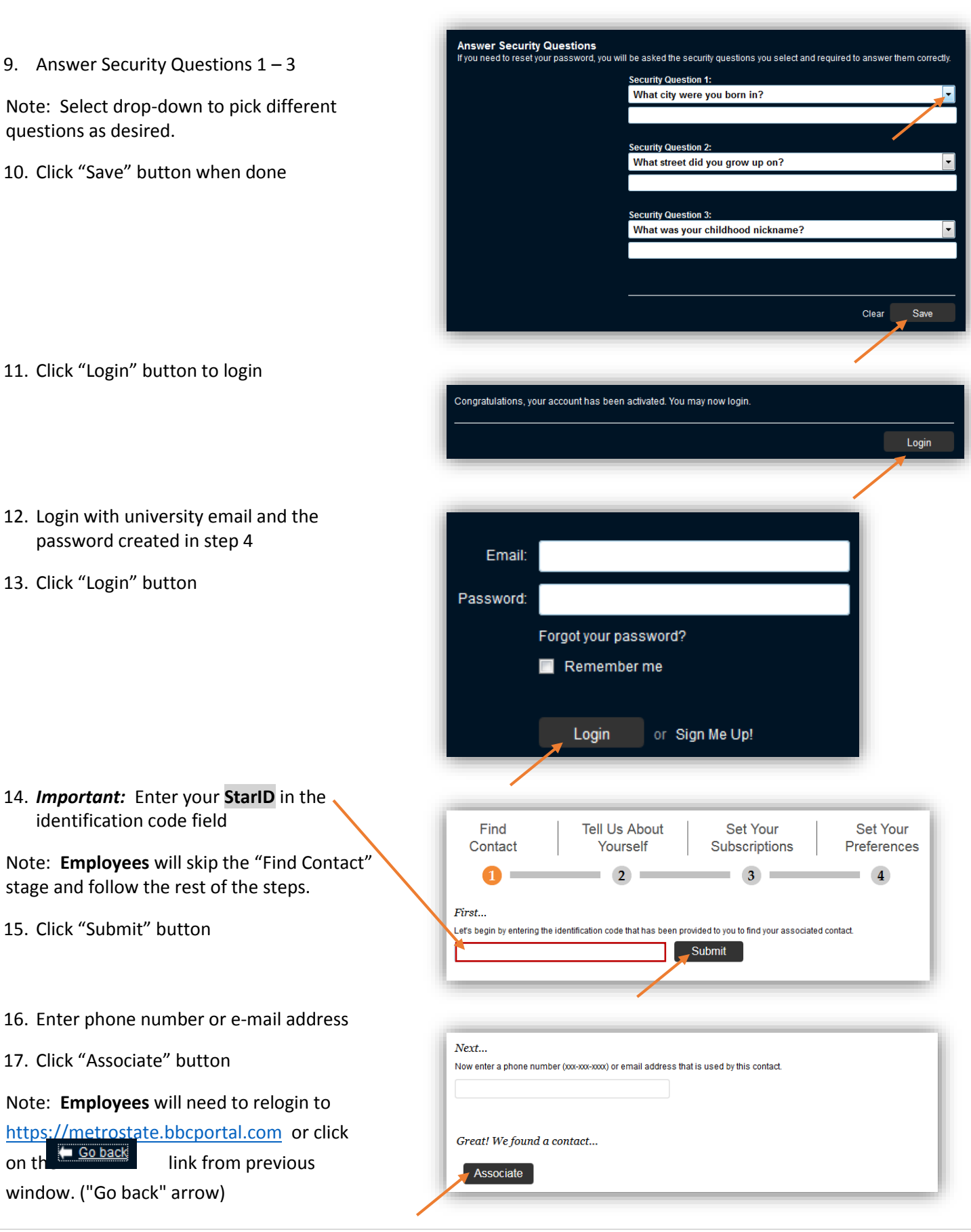

### 18. Set contact preference settings as desired

# 19. Click "Next" button

- Find **Tell Us About Set Your Set Your** Contact Yourself Subscriptions Preferences  $\overline{2}$  $3<sup>°</sup>$  $\overline{4}$ σ Viewing pre-loaded data for  $\mathbf{r}$ The following data was pre-loaded by METROPOLITAN STATE UNIVERSITY. Please review the contact information we have on file to be sure it is accurate. To make corrections to any read-only information,<br>please contact the site administrator or call 0. You may also select to apply additionally YES, this is mine XXX-XXX-XXXX Receive messages in: Voice Home 1 YES, this is mine XXX-XXX-XXXX Receive messages in: Voice Mobile 1 YES, this is mine ab1234cd@metrostate.edu yourname@personalemail.com YES, this is mine WARNING: Items not selected above will be excluded from communication. Next **Skip** Find **Tell Us About** Set Your Set Your Contact Yourself Subscriptions Preferences  $3$  $\overline{4}$  $\bullet$  2 Œ a, ٠ Please let us know how you would like us to reach you by providing your contact information below. Add<br>Address Add Add ı Email Ξł Phone XXX-XXX-XXXX Text  $\overline{\mathbf{T}}\mathbf{T}'$ Voice ₽ Mobile 1 ab1234cd@metrostate.edu  $\ominus$ 津 E-mail Address **yourname@personalemail.com**<br>E-mail Address 扈 ab1234cd@metrostate.edu 尽 E-mail Addres Language Preferences <sup>o</sup> English  $\blacktriangledown$   $\blacksquare$ Save  $Next$
- 20. Set alert preferences as desired

### 21. Click "Next" button

22. Set your subscription settings as desired

## 23. Click "Next" button

- 24. Set your preferences as desired
- 25. Click "Done" button

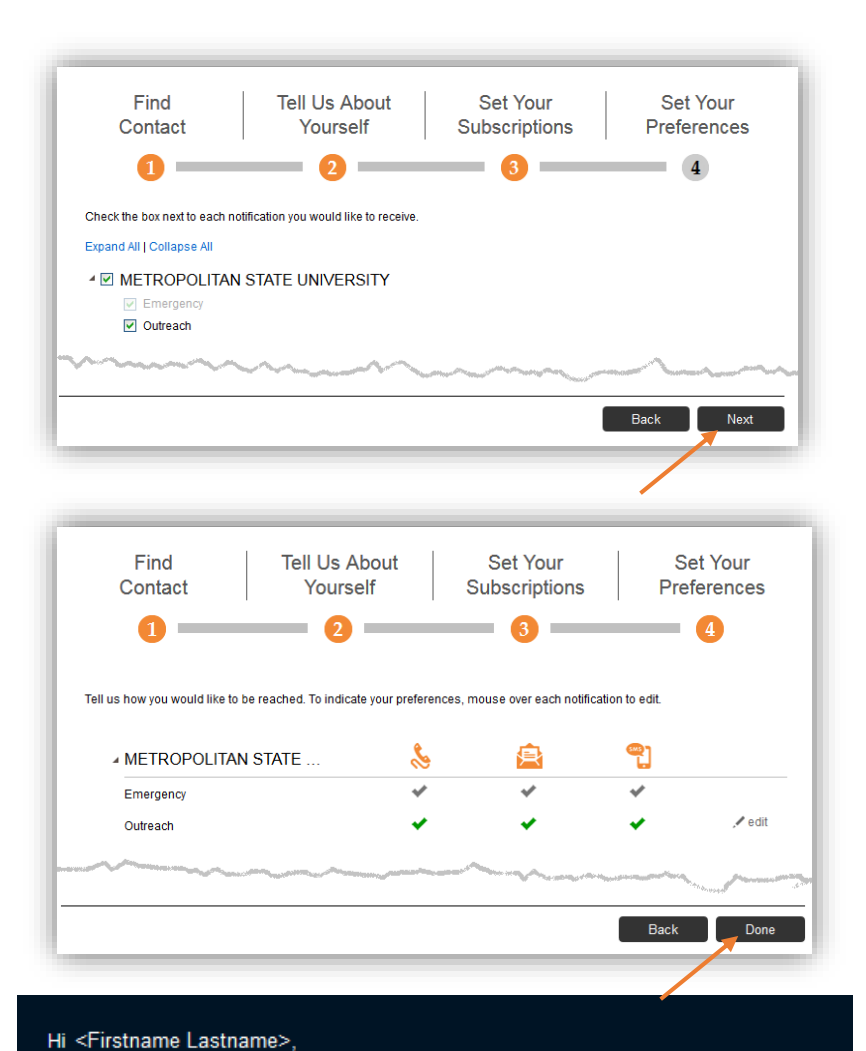

# **To update alert preferences:**

- 1. After logging into to StarAlert portal, to make update alert preference, click the "Click Here" link on far left of screen.
- 2. Click on "Add Address", "Add Email" and "Add Phone" icons as desired and set up as prompted.
- 3. Click Save when done.
- 4. To edit alert, click pencil icon on desire alert medium.
- 5. To delete alert, click trash icon for desired alert medium.

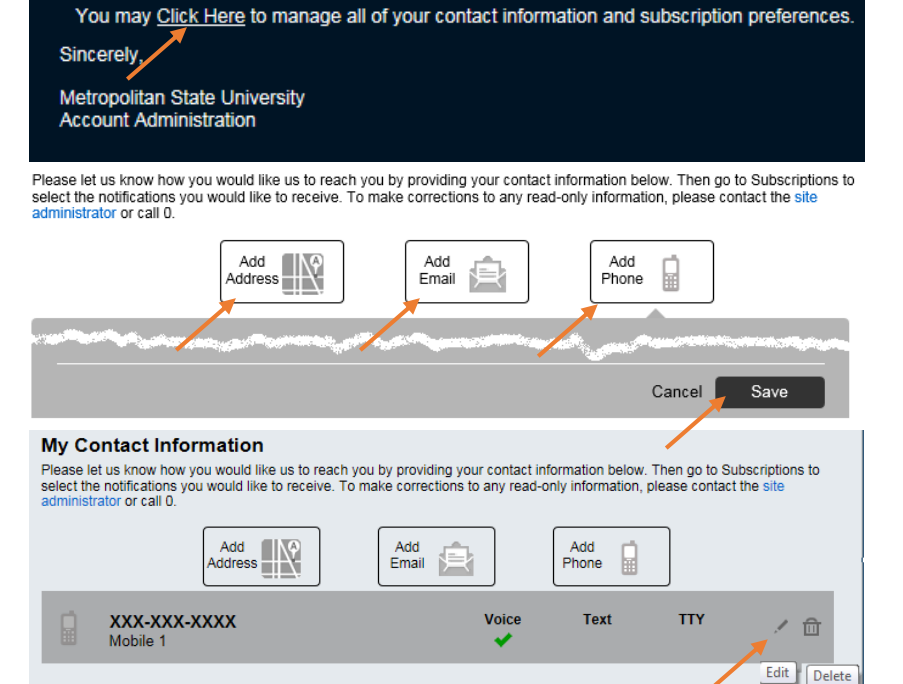

Thank you for registering with Metropolitan State University. Your account email address is: < your e-mail address here>